# Video Transcript: Nesting Structures in Communities with the Group Tool

Video Duration: 2 minutes, 08 seconds

#### [Title card]

The group tool helps you organize Digital Commons repository structures into a browsable hierarchy.

It's easiest to see this from the Collections page.

#### [Switches to the Collections (communities.html) page on a Digital Commons repository site]

This is also called the communities.html page because of its URL.

When you group a structure like a series or an image gallery in a community, that structure appears under the community on the Collections page.

You can easily create browsable collections by grouping multiple structures under a community.

### [Navigates to a community page]

Links to the grouped structures also appear on the community page.

#### [Navigates to a nested series page]

And when viewing a grouped series, the community appears in the navigation breadcrumb for that series. However, the URL of the series does not change when it's grouped, which leaves you free make changes in the future.

To use the group tool, start at the series or other publication that you'd like to group under a community.

# [Switches to demonstration series as logged in administrator]

This can even be another community that you wish to nest as a sub-community.

Here, we have a demonstration series that is not currently grouped anywhere. Since I'm logged in as an administrator, I'll just click Configuration on the Administrator Toolbar.

#### [Clicks Configuration link on Administrator Toolbar, goes to series Configuration screen]

From the Configuration screen, click "Group" in the sidebar.

#### [Clicks "Group" link in sidebar, then pastes community URL into text field]

And then paste or type the URL of a community into the Group tool, and hit "Save Group."

#### [Clicks Save Group button and a confirmation messages displays]

A confirmation will display.

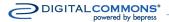

# **Video Transcript: Nesting Structures with the Group Tool**

Then you'll need to run three updates. In addition to a publication update, you'll also want to run an update of the community and an update at the site level so the Collections page will reflect the hierarchy change.

You can move a structure to a different community simply by entering a new URL in the group tool and updating, since grouping doesn't affect the URLs of the structures or the content.

## [Closing screen with contact information]

If you have any questions about using the Group tool, please contact Consulting Services at <u>dc-support@bepress.com</u> or call 510-665-1200, option 2.